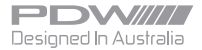

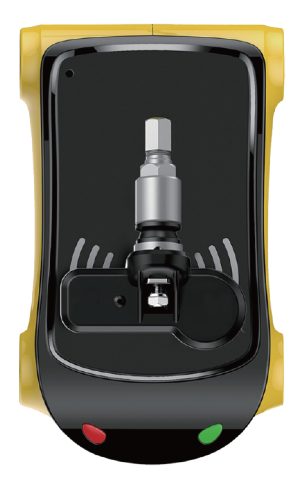

# **OE TPMS Diagnostic Programmer(PC)**

All copyright reserved by PDW International © 2019

# **Contents**

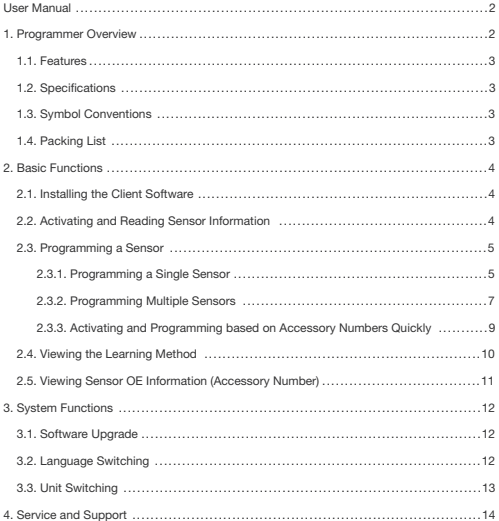

Thank you for purchasing the tyre pressure product of PDW Technology. It is an innovatively designed tyre sensor-programming tool and used to program general-purpose tyre sensors designed and manufactured by PDW Technology.

This tool can activate and read the tyre sensor information of over 90% vehicle models, including the sensor ID, barometric pressure, temperature, quantity of electricity, accessory number, and learning method.

# I. Programmer Overview

### 1.1. Features

- Original sensor activation
- Original sensor reading
- Sensor programming
- Wireless signal programming
- \* Simultaneous programming of up to five sensors
- Vehicle model selection
- Quick activation and programming based on accessory numbers
- Query of accessory numbers
- Language switching
- Unit switching
- ID format switching
- USB communication

# 1.2. Specifications

Operating frequency bands: 125 kHz, 433/434 MHz, and 315 MHz Operating voltage: 5 V Operating temperature: 0°C to 50°C Storage temperature: –20°C to +85°C Dimensions:

# 1.3. Symbol Conventions

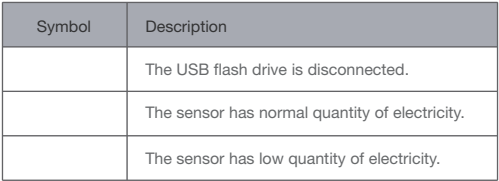

# 1.4. Packing List

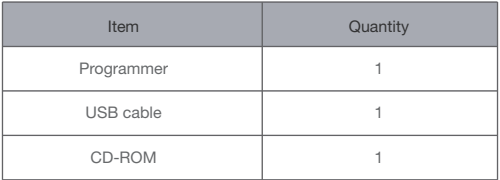

# II. Basic Functions

Note: Before using the product, ensure that the client software has been installed on the PC and the device is connected to the PC by a USB cable. The USB connection icon is green during normal connection. Note: When reading, writing, and activating a sensor, ensure that the sensor is no more than 10cm from the product.

# 2.1. Installing the Client Software

1.Download the client software from www.pdwgroup.com. It can be found in the TPMS section of the website. It is also available in the CD-ROM.

2. Double-click the setup.exe file to install the client software.

3.Select the language to be displayed during installation. The display language is irrelevant to the product language.

4.Install the client software by selecting the default options. Click Finish when installation is complete.

# 2.2. Activating and Reading Sensor Information

You can activate and read sensors, including third-party sensors. The following information can be read: sensor ID, barometric pressure,

temperature, and quantity of electricity.

#### Procedure:

1.Connect the programmer to the PC properly.

2.Double-click the client software to start it.

3.Click Brand in the upper-left corner to go to the brand selection page.

4.Select a brand such as BMW and go to the vehicle series and model

selection page.

5.Select a vehicle series and model such as 1 series and go to the year selection page.

6.Select a year and go to the activation and programming page.

7.Place the sensor on the programmer. Ensure that no other sensors exist within a range 50 cm from the programmer and that the sensor to be activated is no more than 10 cm from the programmer.

8.Click Activate to activate the sensor and read sensor information.

9.The sensor information that is read after activation is displayed in the dialog box on the right.

# 2.3. Programming a Sensor

You can program the general-purpose programmable sensors of PDW Technology. The programming method is as follows:

#### 2.3.1. Programming a Single Sensor

1.Connect the programmer to the PC properly. Double-click the client software to start it.

2.Click Brand in the upper-left corner to go to the brand selection page.

Select a brand, vehicle series and model and year, and go to the activation and programming page.

3.Create a sensor ID. Three methods are available:

Enter an ID manually.

Enter a new ID in the text box.

Activate to copy an ID.

Place the original sensor on the programmer and click Activate. The programmer obtains the sensor ID and enters it in the text box.

Create an ID automatically.

Click Create ID. The client software creates an ID and enters it in the text box.

See the following figure.

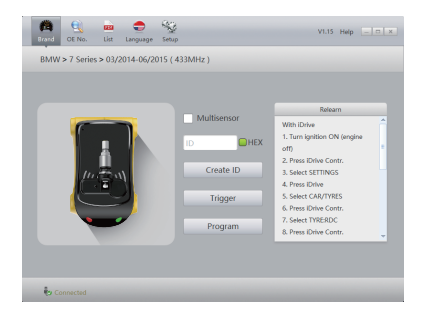

4.Place a general-purpose programmable sensor of PDW Technology on the programmer. Ensure that no other sensors exist within a range 50 cm from the programmer.

5.Click Program. The client software searches for and programs the sensor.

6.After programming, the ID, barometric pressure, temperature, quantity of electricity, and other information are displayed in the dialog box on the right.

#### 2.3.2. Programming Multiple Sensors

The programmer supports simultaneous programming of up to five sensors. The procedure is as follows:

1.Connect the programmer to the PC properly. Double-click the client software to start it.

2.Click Brand in the upper-left corner to go to the brand selection page. Select a brand, vehicle series and model and year, and go to the activation and programming page.

Select Multisensor..

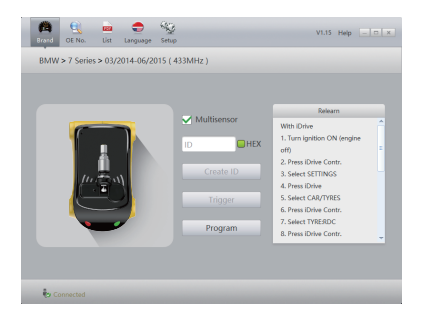

4.Place general-purpose programmable sensors of PDW Technology (up to five sensors) on the programmer. Ensure that no other sensors exist within a range 50 cm from the programmer and that the sensors to be programmed are no more than 10 cm from the programmer.

5.Click Program. The client software searches for and creates sensor IDs.

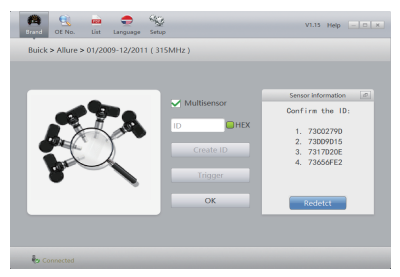

6.Check that the sensor quantity and IDs are correct. Click OK to start programming.

7.After programming, the sensor IDs are displayed in the dialog box on the right again.

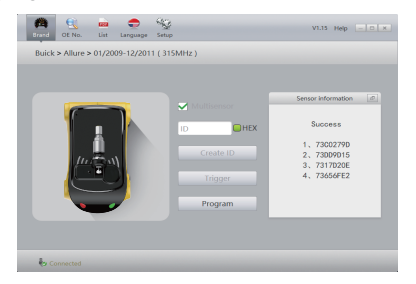

### 2.3.3. Activating and Programming based on Accessory Numbers **Quickly**

The client software provides the function of quick searching and programming based on accessory numbers. The function enables quick activation or programming.

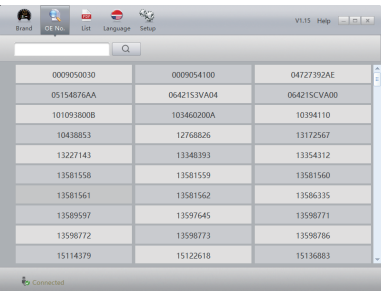

1.Connect the programmer to the PC properly. Double-click the client software to start it.

2.Click OE No. in the upper-left corner to go to the accessory number search page.

3.Enter an accessory number and click Search. The activation and programming page appears.

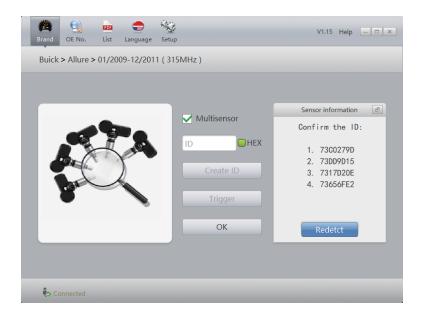

4.You can perform activation in accordance with section 2.2 or perform programming in accordance with sections 2.3.1 and 2.3.2.

### 2.4. Viewing the Learning Method

You can enable vehicles to identify, match, or learn new sensor IDs to replace sensors easily during use. The procedure is as follows: 1.Start the client software and click Brand in the upper-left corner to go to the brand selection page. Select a brand, vehicle series and model and year, and go to the activation and programming page. 2.The learning and matching methods used by the selected vehicle model are displayed in the information column on the right.

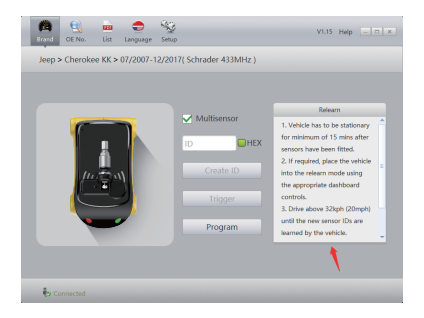

# 2.5. Viewing Sensor OE Information (Accessory Number)

You can enable vehicles to identify, match, or learn new sensor IDs to replace sensors easily during use. The procedure is as follows:

1.Start the client software and click List in the upper-left corner to go to the vehicle model list page. Select a brand, vehicle series and model and year.

2.The OE information (accessory number) of the selected vehicle model is displayed next to the year.

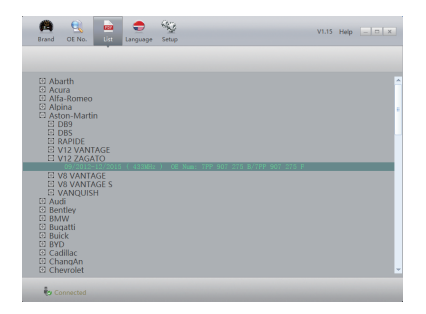

# III. System Functions

### 3.1. Software Upgrade

1.When you need to upgrade the client software to the latest version, you can obtain it from the distributor/dealer or download it from www.pdwgroup.com. Then, install the software in overwrite mode. 2.If firmware upgrade is required, the product will be automatically upgraded when the programmer is connected to the client software in the PC.

# 3.2. Language Switching

- 1.Click Language in the upper part of the software page.
- 2.Select the desired language.
- 3.Click OK and restart the client software.

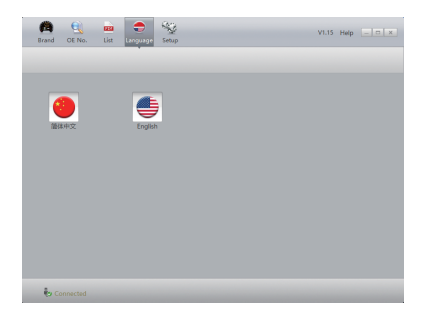

# 3.3. Unit Switching

1.Click Setup in the upper part of the software page.

2.On the system setup page, change the barometric pressure unit, temperature unit, and ID format.

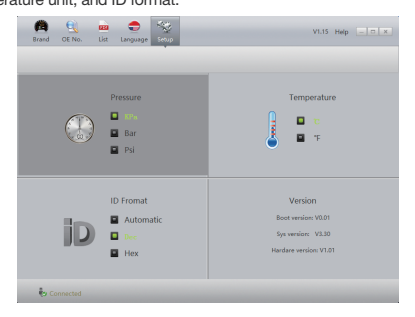

# FCC Requirement

changes or modifications not expressly approved by the party responsible for compliance could void the user's authority to operate the equipment.

This device complies with Part 15 of the FCC Rules. Operation is subject to the following two conditions:

(1) this device may not cause harmful interference, and (2) this device must accept any interference received, including interference that may cause undesired operation.

Note: This equipment has been tested and found to comply with the limits for a Class B digital device, pursuant to Part 15 of the FCC Rules. These limits are designed to provide reasonable protection against harmful interference in a residential installation. This equipment generates, uses, and can radiate radio frequency energy, and if not installed and used in accordance with the instructions, may cause harmful interference to radio communications. However, there is no guarantee that interference will not occur in a particular installation. If this equipment does cause harmful interference to radio or television reception, which can be determined by turning the equipment off and on, the user is encouraged to try to correct the interference by one or more of the following measures:

– Reorient or relocate the receiving antenna.

– Increase the separation between the equipment and receiver.

– Connect the equipment into an outlet on a circuit different from that to which the receiver is connected.

– Consult the dealer or an experienced radio/TV technician for help.

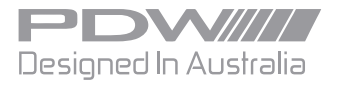